1

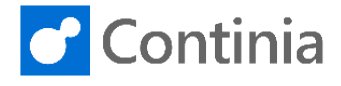

When you handle documents in the Business Central, you can add comments and documents. Let's have a look at how it works.

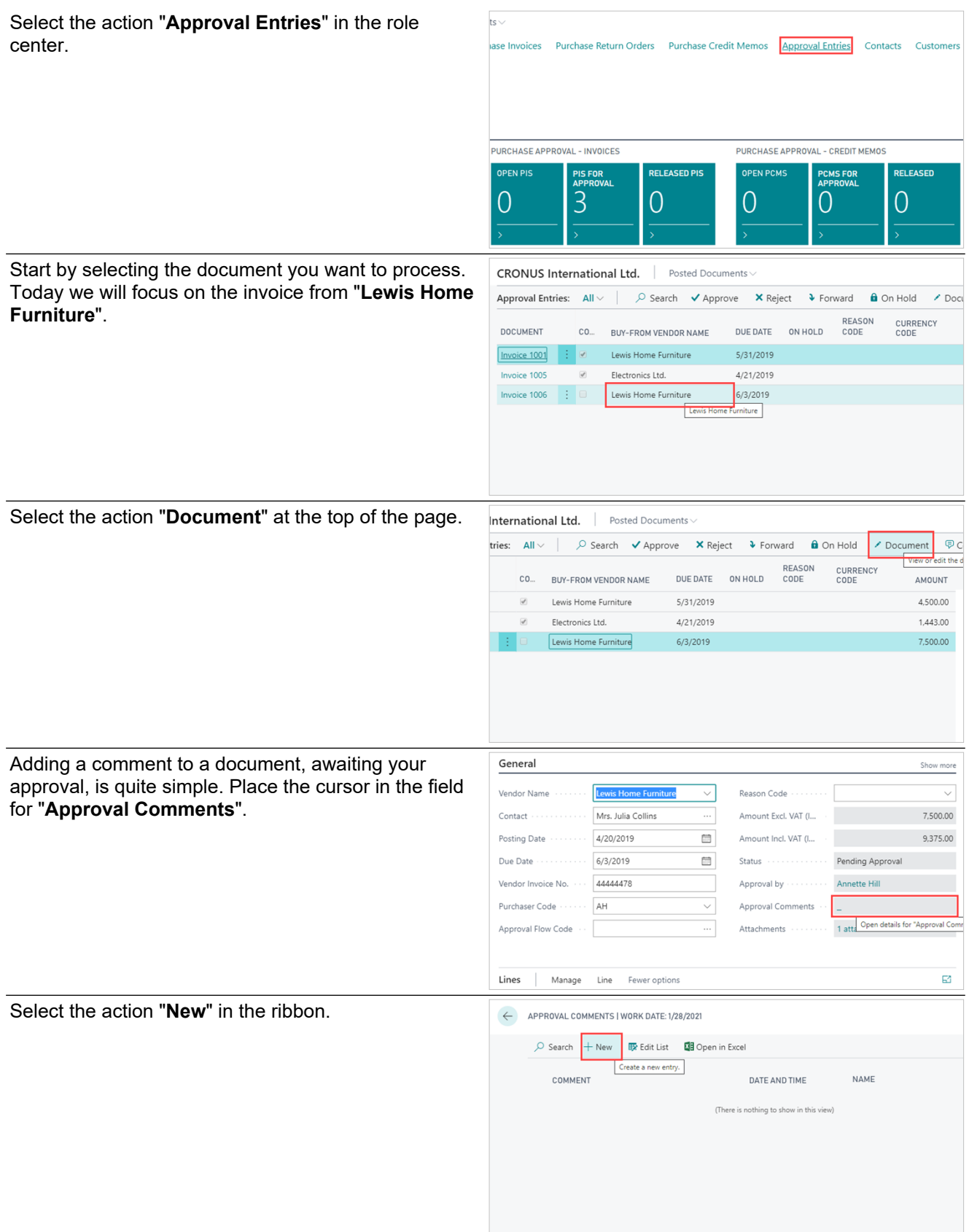

## **Approval process - Business Central: Add comments and documents**

2

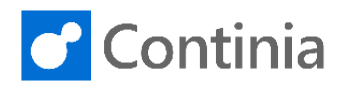

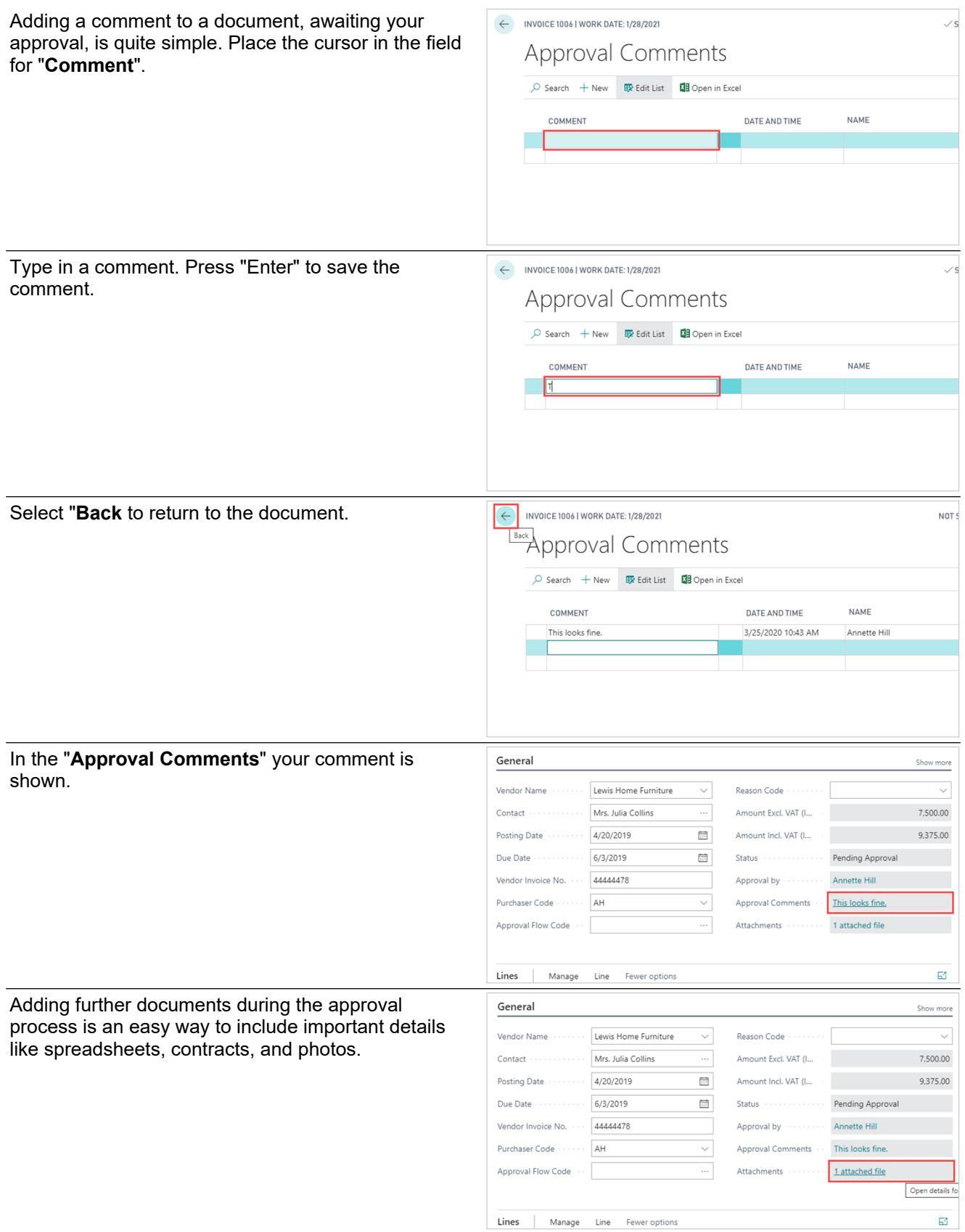

## **Approval process - Business Central: Add comments and documents**

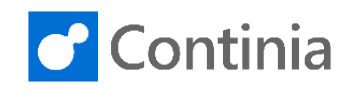

To add any type of attachment, simply locate ar select the document you want to add to the inv Hold the left mouse button and drag the file to "**Edit - Documents**" page.

3

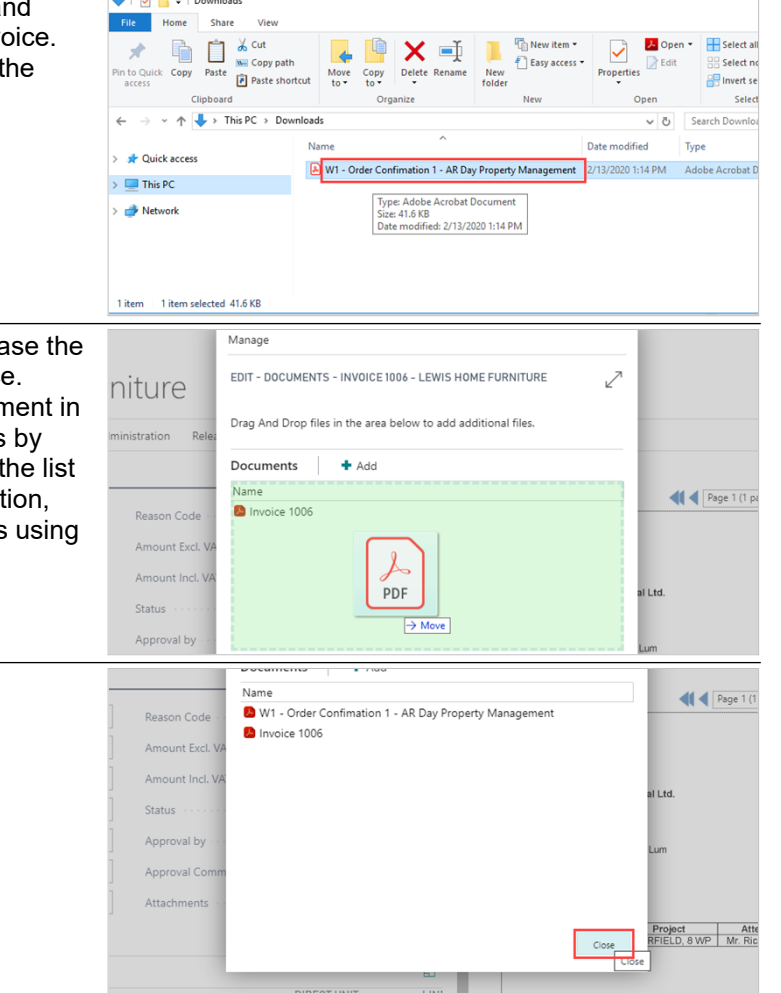

 $\mathbf{r}$  and  $\mathbf{r}$  and  $\mathbf{r}$  and  $\mathbf{r}$ 

When hovering over the Documents area, release the left mouse button to attach the file to the invoice Besides dragging the attachments to the docun Business Central, you can also add documents by selecting the "+ Add" action placed just above of attachments. When selecting the "+ Add" act you can easily browse through your documents the File Explorer.

Select "**Close**" to return to the document.